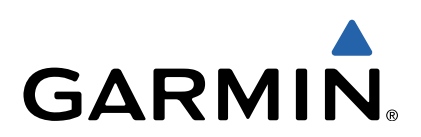

# Monterra<sup>™</sup> Руководство пользователя

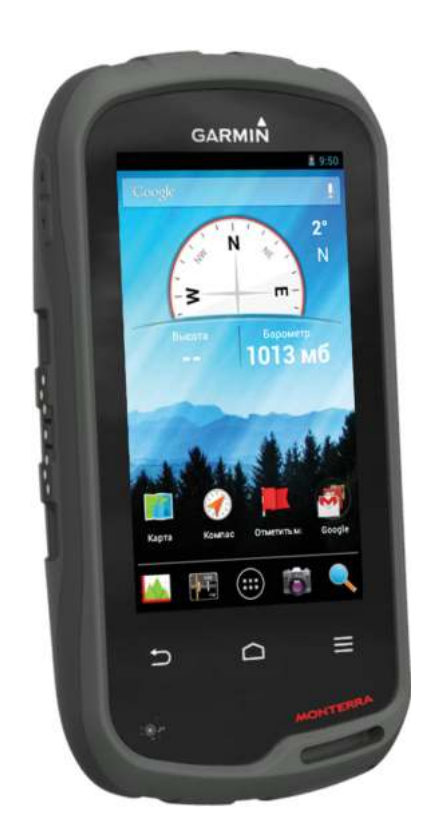

Все права сохранены. Согласно законодательству о защите авторских прав полное или частичное копирование данного руководства без письменного разрешения компании Garmin не допускается. Компания Garmin оставляет за собой право изменять или улучшать свои продукты и вносить изменения в содержание данного руководства без обязательства уведомлять какое-либо лицо или организацию о таких изменениях или улучшениях. Последние обновления и дополнительные сведения об использовании этого продукта доступны на веб-сайте [www.garmin.com](http://www.garmin.com). Garmin®, логотип Garmin, BlueChart®, City Navigator® и TracBack® являются товарными знаками компании Garmin Ltd. или ее подразделений, зарегистрированными в США и других странах. ANT™, ANT+™, Garmin Connect™, BaseCamp™, chirp™, HomePort™, tempe™ и Monterra™ являются товарными знаками компании Garmin Ltd. или ее подразделений. Данные товарные знаки запрещено использовать без явного разрешения Garmin. Текстовый знак и логотипы Bluetooth® принадлежат ассоциации Bluetooth SIG, Inc. Любое использование этих знаков компанией Garmin осуществляется по лицензии. Mac® является зарегистрированным товарным знаков компании Apple Computer, Inc. Windows® и Windows NT® являются зарегистрированными товарными знаками компании Microsoft Corporation в США и других странах. microSD™ и логотип microSDHC являются товарными знаками компании SD-3C, LLC. Wi-Fi® является зарегистрированным товарным знаком корпорации Wi-Fi Alliance. Google, Google Play и другие товарные знаки являются собственностью Google Inc. NOAA® является зарегистрированным знаком обслуживания Национального управления океанографических и атмосферных исследований. Другие товарные знаки и названия являются собственностью соответствующих владельцев.

Данное изделие имеет сертификацию ANT+™. Список совместимых устройств и приложений см. по адресу: [www.thisisant.com/directory.](http://www.thisisant.com/directory)

# **Содержание**

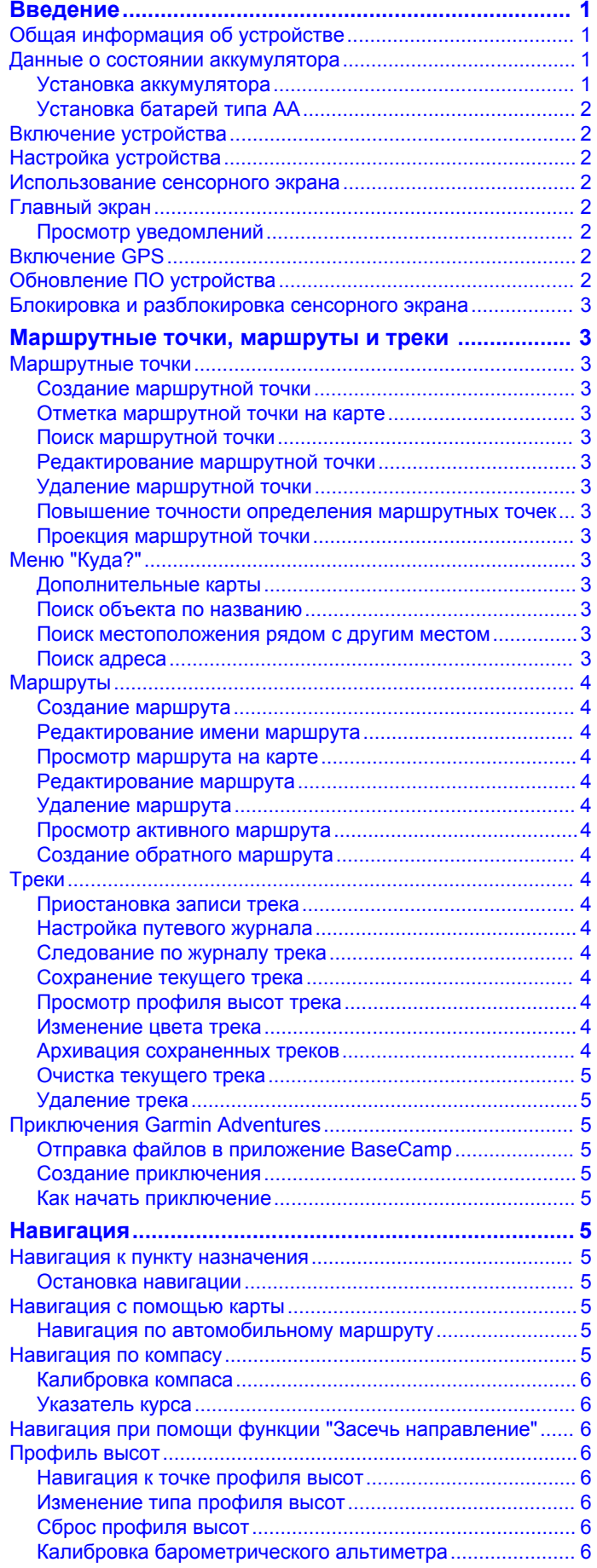

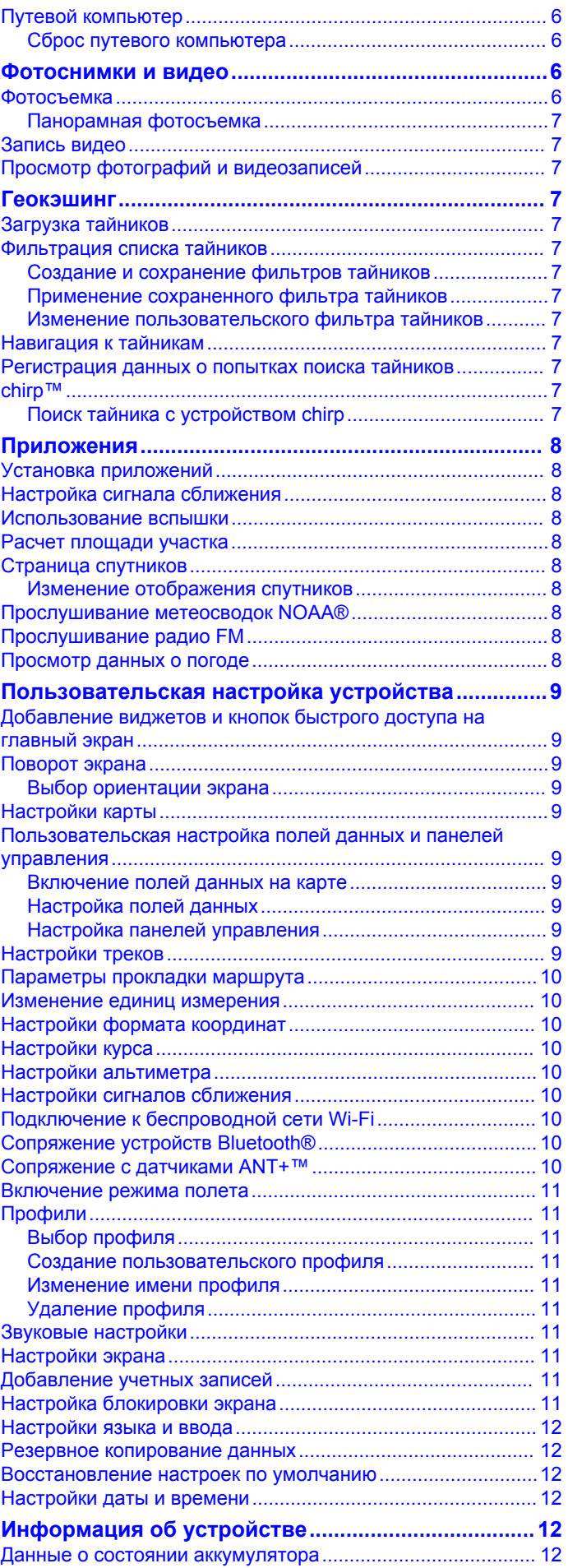

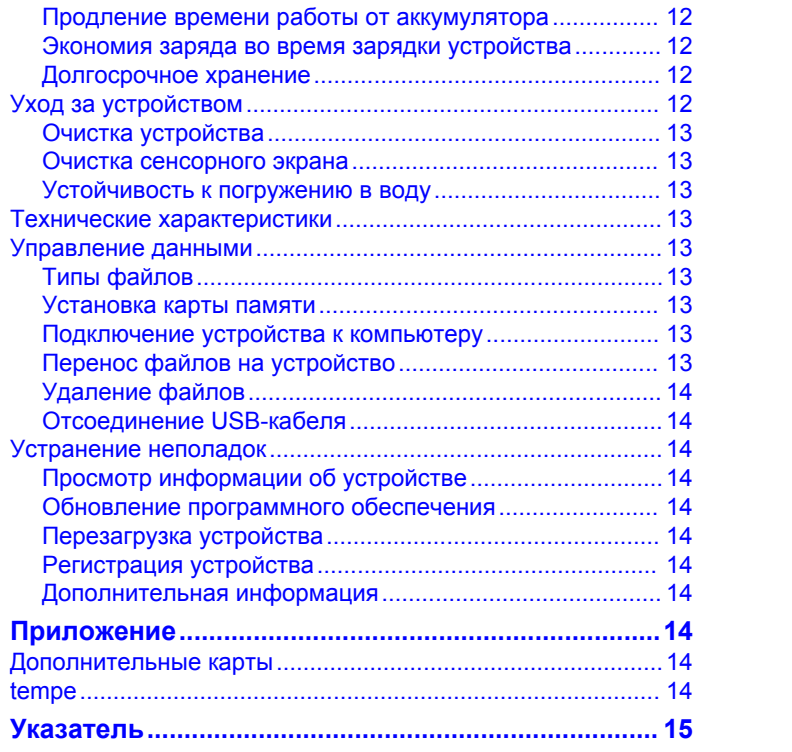

# **Введение**

#### **ВНИМАНИЕ!**

<span id="page-4-0"></span>Сведения о безопасности и другую важную информацию см. в руководстве *Правила техники безопасности и сведения об изделии*, которое находится в упаковке изделия.

### **Общая информация об устройстве**

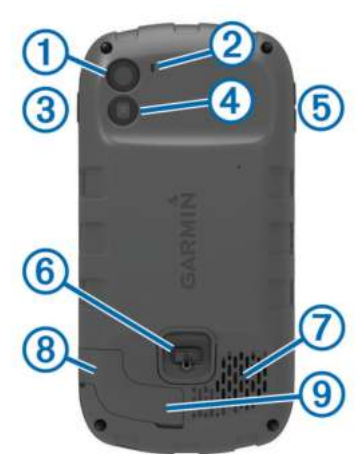

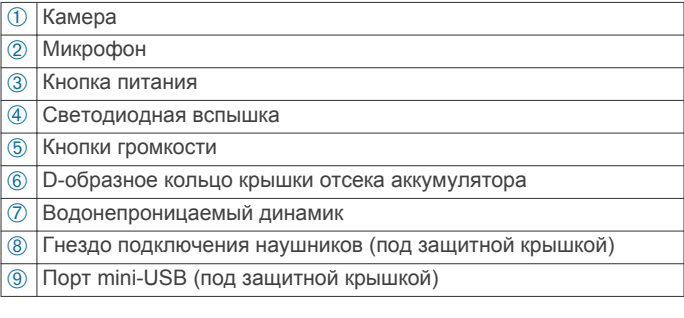

### **Данные о состоянии аккумулятора**

#### **ВНИМАНИЕ!**

Диапазон рабочих температур устройства может быть шире диапазона температур, допустимого для некоторых типов элементов питания. Эксплуатация при высоких температурах может привести к разрыву некоторых щелочных элементов питания.

Не пользуйтесь острыми предметами для извлечения элементов питания.

#### **ПРЕДОСТЕРЕЖЕНИЕ**

Для утилизации элементов питания обратитесь в местную службу по переработке отходов.

#### *ПРЕДУПРЕЖДЕНИЕ*

Емкость щелочных батарей при низких температурах может значительно уменьшаться. Для эксплуатации при температурах ниже точки замерзания воды рекомендуется использовать литиевые батареи.

#### **Установка аккумулятора**

#### $\triangle$  ВНИМАНИЕ!

Данное устройство работает от литий-ионного аккумулятора. Во избежание травм или повреждения устройства, вызванных чрезмерным нагревом аккумулятора, устройство необходимо хранить вдали от прямого солнечного света.

**1** Поверните D-образное кольцо против часовой стрелки и потяните за него, чтобы снять крышку.

- **2** Найдите металлические контакты на конце ионнолитиевого аккумулятора.
- **3** Вставьте аккумулятор в отсек контактами вперед.

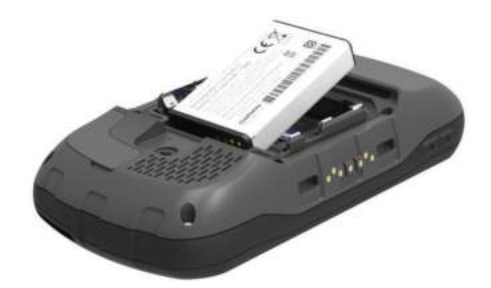

- **4** Легким нажатием вставьте аккумулятор на место.
- **5** Установите на место крышку отсека для элементов питания и поверните D-образное кольцо по часовой стрелке.

#### *Зарядка аккумулятора*

#### $\Delta$  ВНИМАНИЕ!

Данное устройство работает от литий-ионного аккумулятора. Во избежание травм или повреждения устройства, вызванных чрезмерным нагревом аккумулятора, устройство необходимо хранить вдали от прямого солнечного света.

#### *ПРЕДУПРЕЖДЕНИЕ*

Во избежание коррозии рекомендуется перед зарядкой или подключением устройства к компьютеру тщательно просушить разъем mini-USB, защитную крышку и прилегающие участки корпуса.

Не используйте устройство для зарядки элементов питания других производителей (не Garmin®). Попытка зарядить элемент питания другого производителя (не Garmin) может привести к повреждению устройства и аннулированию гарантии.

**ПРИМЕЧАНИЕ.** аккумулятор не будет заряжаться, если значение температуры находится вне диапазона от 0 °C до 45 °C (от 32 °F до 113 °F).

Аккумулятор можно зарядить с помощью прилагаемого адаптера переменного тока. Вы также можете использовать дополнительное зарядное устройство. Дополнительную информацию см. на веб-сайте [www.garmin.com/outdoor.](http://www.garmin.com/outdoor)

**1** Снимите защитную крышку  $\oplus$  с гнезда mini-USB  $\otimes$ .

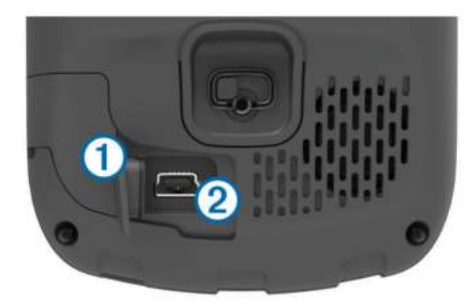

- **2** Вставьте меньший разъем USB-кабеля в гнездо mini-USB.
- **3** Вставьте разъем USB-кабеля в адаптер переменного тока.
- **4** Подключите адаптер переменного тока к стандартной настенной розетке.

При подключении устройства к источнику питания устройство включается.

**5** Зарядите аккумулятор полностью.

<span id="page-5-0"></span>Уровень заряда аккумулятора отображается в строке уведомлений.

**6** Отсоедините USB-кабель и плотно закройте защитную крышку.

#### *Извлечение аккумулятора*

#### **ВНИМАНИЕ!**

Не пользуйтесь острыми предметами для извлечения элементов питания.

- **1** Поверните D-образное кольцо против часовой стрелки и потяните за него, чтобы снять крышку.
- **2** Потяните аккумулятор на себя той стороной, которая расположена ближе к кнопке питания.

#### **Установка батарей типа AA**

Вместо аккумулятора [\(стр. 1\)](#page-4-0) можно использовать щелочные, никель-металлогидридные (NiMH) или литиевые батареи типа AA. Это удобно в дороге или вне дома, если нет возможности зарядить аккумулятор. Для обеспечения оптимальных результатов рекомендуется использовать никель-металл-гидридные (NiMH) или литиевые батареи.

**ПРИМЕЧАНИЕ.** если используется камера, устанавливать стандартные щелочные батареи не рекомендуется.

- **1** Поверните D-образное кольцо против часовой стрелки и потяните за него, чтобы снять крышку.
- **2** Установите элементы питания типа AA, соблюдая полярность.

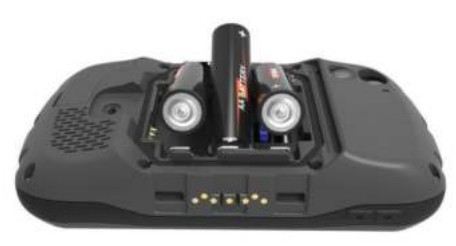

**3** Установите на место крышку отсека для элементов питания и поверните D-образное кольцо по часовой стрелке.

### **Включение устройства**

Нажмите кнопку  $\bigcirc$ .

### **Настройка устройства**

При первом включении устройства необходимо настроить основные параметры. Кроме того, можно настроить учетные записи.

- **1** Включите устройство.
- **2** Следуйте инструкциям на экране.

#### **Использование сенсорного экрана**

- Для прокрутки или перемещения изображения проведите пальцем по экрану.
- Чтобы уменьшить масштаб, выполните жест "щипок двумя пальцами".
- Чтобы увеличить масштаб, нажмите двумя пальцами в середине экрана и разведите их.
- Делайте каждый выбор на сенсорном экране отдельным действием.
- Чтобы вернуться на предыдущую страницу, выберите  $\n T$
- Чтобы вернуться на главную страницу, выберите пункт .

• Чтобы просмотреть дополнительные параметры для просматриваемой страницы, выберите пункт $\equiv$ .

### **Главный экран**

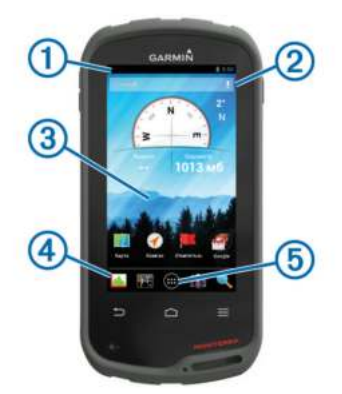

- $\Omega$  Проведите по экрану вниз, чтобы просмотреть уведомления.
- 2 Введите текст, чтобы начать поиск.
- $\circledR$  Для перелистывания страниц проведите по экрану влево или вправо.

Нажмите и удерживайте, чтобы настроить кнопки быстрого доступа, виджеты или фоновый рисунок.

- $\left. \text{\textbf{4}} \right\vert$ Нажмите и удерживайте, чтобы перетащить ярлыки на панель закрепления или убрать их с нее.
- Нажмите, чтобы просмотреть все установленные приложения.

#### **Просмотр уведомлений**

- **1** Проведите по экрану сверху вниз.
- Будет открыт список уведомлений.
- **2** Выберите один из вариантов.
	- Чтобы запустить действие или приложение, указанное в уведомлении, нажмите на уведомление.
	- Чтобы отклонить уведомление, проведите по нему вправо.

### **Включение GPS**

Дополнительные сведения о системе GPS см. по адресу [www.garmin.com/aboutGPS.](http://www.garmin.com/aboutGPS)

Выберите пункт **Настройки** > **Мое местоположение** > **По спутникам GPS**.

### **Обновление ПО устройства**

Обновить ПО устройства можно только после подключения к беспроводной сети.

При подключении к беспроводной сети устройство время от времени проверяет наличие обновлений ПО. Если обновление будет обнаружено, на экране появится уведомление. Кроме того, проверить наличие обновлений можно вручную.

- **1** Выберите один из вариантов.
	- Когда на экране появится уведомление о наличии обновлений, проведите по экрану сверху вниз и выберите пункт **Доступно обновление ПО**.
	- Чтобы проверить наличие обновлений вручную, выберите пункт **Настройки** > **О приборе Monterra** > **Обновления системы**.

После этого устройство проверит наличие обновлений. Это может занять несколько минут.

**2** Выберите пункт **Загрузить** и следуйте инструкциям на экране.

### <span id="page-6-0"></span>**Блокировка и разблокировка сенсорного экрана**

Вы можете заблокировать экран для защиты от случайных касаний.

- **1** Нажмите и удерживайте кнопку питания.
- **2** Чтобы включить или отключить блокировку, выберите пункт **Блокировка сенсорного экрана**.

### **Маршрутные точки, маршруты и треки**

#### **Маршрутные точки**

Маршрутными точками называются местоположения, данные о которых записываются и хранятся в памяти устройства.

#### **Создание маршрутной точки**

Текущее местоположение можно сохранить в качестве маршрутной точки.

- **1** Выберите пункт **Отметить маршрутную точку**.
- **2** При необходимости выберите пункт **Изменить**, чтобы изменить имя или другие сведения о маршрутной точке.
- **3** Выберите **Сохранить**.

#### **Отметка маршрутной точки на карте**

- **1** Выберите пункт **Карта**.
- **2** Выберите местоположение на карте.
- **3** Нажмите строку информации в верхней части экрана.
- $4$  Выберите

#### **Поиск маршрутной точки**

- **1** Выберите **Менеджер маршрутных точек**.
- **2** Выберите один из вариантов.
	- Для поиска по названию маршрутной точки выберите Q.
	- Нажмите **Все** и выберите тип символа, чтобы выполнить поиск по символу маршрутной точки.
	- Для поиска рядом с текущим или недавно найденным местоположением, другой маршрутной точкой или точкой на карте выберите > **Поиск рядом**.
- **3** Выберите маршрутную точку из списка.

#### **Редактирование маршрутной точки**

Редактировать информацию о маршрутных точках можно только после создания хотя бы одной маршрутной точки.

- **1** Выберите **Менеджер маршрутных точек**.
- **2** Выберите маршрутную точку.
- **3** Выберите элемент для редактирования (имя и пр.).
- **4** Введите новую информацию.

#### **Удаление маршрутной точки**

- **1** Выберите **Менеджер маршрутных точек**.
- **2** Выберите маршрутную точку.
- **3** Выберите > **Удалить**.

#### **Повышение точности определения маршрутных точек**

Для повышения точности можно скорректировать информацию о месте расположения маршрутной точки. При усреднении в устройстве сохраняется несколько показаний, полученных при определении местоположения, а затем измеряется среднее значение, что позволяет повысить точность.

- **1** Выберите **Менеджер маршрутных точек**.
- **2** Выберите маршрутную точку.
- **3** Выберите пункт > **Усреднить местоположение**.
- **4** Переместитесь в местоположение маршрутной точки.
- **5** Выберите пункт **Начало**.
- **6** Следуйте инструкциям на экране.
- **7** Когда значение в строке состояния достигнет 100%, выберите пункт **Сохранить**.

Для обеспечения оптимальных результатов рекомендуется собрать от 4 до 8 образцов с промежутком между измерениями не менее 90 минут.

#### **Проекция маршрутной точки**

Создать новое местоположение можно с использованием функции проецирования помеченного местоположения путем указания расстояния и пеленга.

- **1** Выберите **Менеджер маршрутных точек**.
- **2** Выберите маршрутную точку.
- **3** Выберите > **Проецировать новую маршрутную точку**.
- **4** Введите пеленг и расстояние.
- **5** Выберите **Сохранить**.

### **Меню "Куда?"**

С помощью кнопки **Куда?** можно найти пункт назначения для навигации. Не все категории в меню **Куда?** доступны во всех регионах и со всеми картами.

#### **Дополнительные карты**

На данном устройстве можно использовать дополнительные карты, например спутниковые изображения BirdsEye, и подробные карты BlueChart® g2 и City Navigator®. На подробных картах отмечены дополнительные объекты (рестораны, станции обслуживания судов и так далее). Дополнительные сведения см. на веб-сайте <http://buy.garmin.com> или обратитесь за информацией к дилеру Garmin.

#### **Поиск объекта по названию**

Вы можете найти объекты на карте и сохраненные элементы (например, маршрутные точки, треки или тайники) по названию.

- **1** Выберите **Куда?** > Q.
- **2** Введите название объекта полностью или частично.
- **3** Выберите объект в результатах поиска.

#### **Поиск местоположения рядом с другим местом**

- **1** Выберите **Куда?** > > **Поиск рядом**.
- **2** Выберите один из вариантов.
- **3** Выберите нужное местоположение.

#### **Поиск адреса**

Дополнительные карты City Navigator позволяют находить нужные адреса.

- **1** Выберите **Куда?** > **Адреса**.
- **2** При необходимости укажите страну или регион.
- **3** Укажите город или индекс. **ПРИМЕЧАНИЕ.** Не все картографические данные обеспечивают поиск по почтовому индексу.
- **4** Выберите город.
- **5** Введите номер дома.
- **6** Введите улицу.

# <span id="page-7-0"></span>**Маршруты**

Маршрутом называется последовательность маршрутных точек или местоположений, которая ведет к месту назначения.

#### **Создание маршрута**

- 1 Выберите **Планировщик маршрутов** >  $\rightarrow$  >  $\rightarrow$
- **2** Выберите категорию.
- **3** Выберите первую точку маршрута.
- **4** Выберите **Использовать**.
- **5** Чтобы добавить дополнительные точки к маршруту, выберите $\big\clubsuit$ .
- **6** Чтобы сохранить маршрут, выберите ...
- **Редактирование имени маршрута**
- **1** Выберите **Планировщик маршрутов**.
- **2** Выберите маршрут.
- **3** Выберите пункт **Имя**.
- **4** Введите новое имя.

#### **Просмотр маршрута на карте**

#### **1** Выберите **Планировщик маршрутов**.

- **2** Выберите маршрут.
- **3** Для просмотра карты проведите по экрану влево.

#### **Редактирование маршрута**

#### **1** Выберите **Планировщик маршрутов**.

- **2** Выберите маршрут.
- **3** Выберите один из вариантов.
	- Выберите точку, чтобы просмотреть ее на карте.
	- Чтобы изменить порядок следования точек в маршруте, переместите точку в начало или конец списка.
	- Чтобы добавить дополнительную точку в маршрут, выберите $\big\clubsuit$ .
	- Чтобы удалить точку из маршрута, удерживайте точку и выберите  $\hat{=}$ .

#### **Удаление маршрута**

- **1** Выберите **Планировщик маршрутов**.
- **2** Удерживайте маршрут.
- **3** Выберите **і**.

#### **Просмотр активного маршрута**

- **1** Во время навигации по маршруту проведите по экрану сверху вниз.
- $2$  Выберите  $\blacktriangleright$ .

#### **Создание обратного маршрута**

- **1** Выберите **Планировщик маршрутов**.
- **2** Выберите маршрут.
- **3** Выберите > **Обратный маршрут**.

### **Треки**

Трек представляет собой запись пути следования. В путевом журнале хранится информация о расположенных вдоль записанного пути точках, включая время, местоположение и высоту каждой точки.

#### **Приостановка записи трека**

**1** Проведите по экрану сверху вниз.

Будет открыт список уведомлений.

**2** Выберите пункт рядом с надписью **Запись трека включена**.

#### **Настройка путевого журнала**

Вы можете настроить способ отображения и записи треков на устройстве.

- **1** Выберите пункт **Настройки** > **Треки**.
- **2** Чтобы отключить или отключить запись трека в путевой журнал, выберите пункт **Запись**.
- **3** Чтобы включить или отключить отображение трека на карте, выберите пункт **На карте**.

Если эта функция включена, трек отображается на карте в виде линии.

- **4** Чтобы настроить цвет отображения трека на карте, выберите пункт **Цвет**.
- **5** Выберите **Метод записи**.
- **6** Выберите один из вариантов.
	- Чтобы включить запись точек трека с переменными интервалами (это обеспечивает оптимальное представление путей), выберите **Авто**.
	- Чтобы включить запись точек трека через определенное расстояние, выберите **Расстояние**.
	- Чтобы включить запись точек трека через определенное время, выберите **Время**.
- **7** Выберите **Интервал**.
- **8** Выполните следующее действие.
	- При выборе **Авто** для параметра **Метод записи**, выберите нужную частоту записи точек на треке. **ПРИМЕЧАНИЕ.** при использовании **Чаще всего**  устройство будет записывать максимальный объем информации о треке, а память устройства будет заполняться быстрее.
	- Если в поле **Метод записи** выбрано значение **Расстояние** или **Время**, введите нужное значение и нажмите кнопку **OK**.

#### **Следование по журналу трека**

Во время навигации вы можете возвращаться к началу трека. Эту функцию можно использовать для поиска обратного пути, например, в кемпинг или к начальной точке.

**1** Выберите **Менеджер треков** > **Текущий трек** > **Карта** > **TracBack**.

На карте отображается ваш маршрут (пурпурной линией), начальная и конечная точки.

**2** Начните навигацию с помощью карты или компаса.

#### **Сохранение текущего трека**

- **1** Выберите **Менеджер треков** > **Текущий трек**.
- **2** Выберите пункт > **Сохранить**.

#### **Просмотр профиля высот трека**

- **1** Выберите **Менеджер треков**.
- **2** Выберите трек.
- **3** Проведите по экрану вправо, чтобы просмотреть страницу профиля высот.

#### **Изменение цвета трека**

Цвет трека можно изменить. Изменив цвет, вы сможете сделать трек более заметным на карте и сравнивать его с другими треками при необходимости.

- **1** Выберите **Менеджер треков**.
- **2** Выберите трек.
- **3** Выберите пункт **Цвет трека**.
- **4** Выберите цвет.

#### **Архивация сохраненных треков**

Чтобы освободить пространство в памяти, сохраненные треки можно поместить в архив.

- <span id="page-8-0"></span>**1** Выберите **Настройки** > **Треки** > **Автоархивация**.
- **2** Выберите пункт **При заполнении**, **Ежедневно** или **Еженедельно**.

#### **Очистка текущего трека**

Выберите **Менеджер треков** > Текущий трек > **त**.

### **Удаление трека**

- **1** Выберите **Менеджер треков**.
- **2** Выберите трек.
- $3$  Выберите $\equiv$  > Удалить.

### **Приключения Garmin Adventures**

Создавайте приключения и делитесь информацией о своих путешествиях с членами семьи, друзьями и участниками сообщества Garmin. Взаимосвязанные элементы можно объединить в "приключение". Например, приключение можно создать из прошлого похода. Приключение может включать путевой журнал похода, фотографии и найденные тайники. Для создания приключений и управления ими можно использовать приложение BaseCamp™. Дополнительную информацию см. по адресу [http://adventures.garmin.com.](http://adventures.garmin.com)

### **Отправка файлов в приложение BaseCamp**

- **1** Откройте BaseCamp.
- **2** Подключите устройство к компьютеру.

На компьютерах с ОС Windows® устройство отображается в виде съемного диска или портативного устройства, а карта памяти может отображаться в виде второго съемного диска. На компьютерах с ОС Mac® устройство и карта памяти отображаются в виде установленных томов.

**ПРИМЕЧАНИЕ.** компьютеры с несколькими сетевыми дисками могут неправильно отображать диски устройства. Сведения о подключении диска можно найти в документации операционной системы.

- **3** Откройте диск/том **Garmin** или диск/том карты памяти.
- **4** Выберите один из вариантов.
	- Выберите элемент на подключенном устройстве и перетащите его в раздел "Моя коллекция" или в список.
	- В приложении BaseCamp выберите **Устройство** > **Получить с устройства** и выберите устройство.

#### **Создание приключения**

Перед тем как создать приключение и отправить его на ваше устройство, необходимо загрузить на компьютер BaseCamp и перенести трек с устройства на компьютер (стр. 5).

- **1** Откройте BaseCamp.
- **2** Выберите **Файл** > **Создать** > **Приключения Garmin**.
- **3** Выберите трек и нажмите **Далее**.
- **4** При необходимости добавьте элементы из BaseCamp.
- **5** Введите описание и имя приключения, заполнив соответствующие поля.
- **6** Чтобы изменить фотографию обложки приключения, выберите **Изменить**, а затем установите другую фотографию.
- **7** Выберите **Готово**.

#### **Как начать приключение**

Перед тем как начать, необходимо отправить приключение из BaseCamp на ваше устройство.

- **1** Выберите **Приключения**.
- **2** Выберите приключение.

**3** Выберите **Начало**.

# **Навигация**

Навигацию можно выполнять по маршрутам и трекам, к маршрутным точкам, тайникам, местам съемки фотографий, а также к другим сохраненным в устройстве местоположениям. С помощью карты или компаса можно осуществлять навигацию к пункту назначения.

### **Навигация к пункту назначения**

- **1** Выберите пункт **Куда?**.
- **2** Выберите категорию.
- **3** Выберите пункт назначения.
- **4** Выберите пункт **Продолжать**.

Откроется страница карты с проложенным по ней маршрутом в виде пурпурной линии.

**5** Начните навигацию по маршруту с помощью карты (стр. 5) или компаса (стр. 5).

### **Остановка навигации**

Со страницы карты или компаса выберите $\equiv$ > **Остановка навигации**.

### **Навигация с помощью карты**

- **1** Начните навигацию к пункту назначения (стр. 5).
- **2** Выберите пункт **Карта**.

Синий треугольник обозначает ваше местоположение на карте. Во время поездки синий треугольник перемещается, при этом на карте отображается ваш текущий трек (след).

- **3** Выберите один или несколько из предлагаемых вариантов.
	- Переместите карту, чтобы просмотреть другие области.
	- Выберите + и -,чтобы увеличить или уменьшить масштаб карты.
	- Выберите местоположение на карте (которое обозначено на карте значком кнопки) и нажмите строку информации в верхней части экрана, чтобы просмотреть сведения о выбранном местоположении.

### **Навигация по автомобильному маршруту**

Для навигации по маршрутам с указанием улиц необходимо приобрести и загрузить карты City Navigator.

- **1** Выберите **Настройки** > **Профили** > **Автомобильный** > **Выбрать**.
- **2** Выберите пункт назначения.
- **3** Начните навигацию с помощью карты.

Повороты будут отображаться в строке информации в верхней части карты. Во время движения по маршруту вы будете получать звуковые оповещения о поворотах.

### **Навигация по компасу**

Во время навигации к пункту назначения А указывает курс на этот пункт вне зависимости от текущего направления движения.

- **1** Начните навигацию к пункту назначения (стр. 5).
- **2** Выберите пункт **Компас**.
- **3** Поверните таким образом, чтобы значок **был** направлен к верхней части компаса, и двигайтесь в указанном направлении до пункта назначения.

#### <span id="page-9-0"></span>**Калибровка компаса**

#### *ПРЕДУПРЕЖДЕНИЕ*

Калибровку электронного компаса нужно проводить вне помещения. Для более высокой точности не стойте близко к объектам, влияющим на магнитное поле, например транспортным средствам, зданиям и линиям электропередач.

Устройство поставляется с уже откалиброванным на заводе компасом и включенной функцией автоматической калибровки по умолчанию. Если компас периодически дает сбой, например, после перемещения на большие расстояния или резкого перепада температур, можно откалибровать компас вручную.

- **1** Выберите **Компас** > > **Калибровка компаса** > **Начало**.
- **2** Следуйте инструкциям на экране.

#### **Указатель курса**

Указатель курса особенно полезен при навигации по воде или по местности без крупных препятствий на пути. Эта функция также помогает избегать опасных участков, расположенных по курсу, например отмелей или подводных камней.

Чтобы включить указатель курса, в меню компаса выберите **Настройки** > **Настройки направления** > **Линия курса/ стрелка** > **Курс (индикатор отклонения от курса)**.

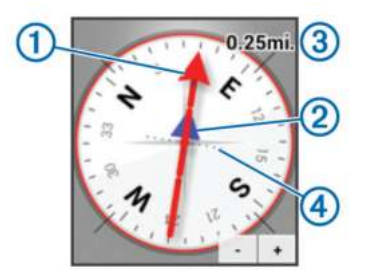

Указатель курса (1) указывает ваше местоположение относительно линии курса к пункту назначения. Индикатор отклонения от курса  $@$  обозначает направление отклонения от курса (вправо или влево). Шкала 3 соответствует расстоянию между точками 4 индикатора отклонения от курса, который указывает, на какое расстояние вы отклонились от курса.

### **Навигация при помощи функции "Засечь направление"**

Наведя устройство на удаленный объект, можно зафиксировать направление, а затем осуществить навигацию к выбранному объекту.

- **1** Выберите **Засечь направление**.
- **2** Наведите устройство на объект.
- **3** Выберите **Фиксировать направление** > **Установить курс**.
- **4** Начните навигацию с помощью компаса.

### **Профиль высот**

По умолчанию на профиле высот отображается высота подъема или спуска за пройденное расстояние. Инструкции по изменению настроек высоты см. в разделе [стр. 10.](#page-13-0) Чтобы просмотреть сведения, коснитесь соответствующей точки профиля.

#### **Навигация к точке профиля высот**

- **1** Выберите **Профиль высот**.
- **2** Выберите любую из точек в профиле высот.

На экране отобразятся сведения об этой точке.

- $3$  Выберите $\equiv$  > Карта.
- **4** Нажмите строку информации в верхней части экрана.
- **5** Выберите **Продолжать**. Откроется страница карты с проложенным по ней маршрутом в виде пурпурной линии.
- **6** Начните навигацию по маршруту с помощью карты ([стр. 5](#page-8-0)) или компаса [\(стр. 5](#page-8-0)).

#### **Изменение типа профиля высот**

В профиле высот можно включить отображение высоты и давления относительно времени или пройденного пути.

- **1** Выберите **Профиль высот** > > **Изменить тип графика**.
- **2** Выберите один из вариантов.

### **Сброс профиля высот**

Выберите **Профиль высот** >  $\equiv$  > Сброс.

#### **Калибровка барометрического альтиметра**

Устройство изначально было откалибровано на заводе, и по умолчанию используется автокалибровка. Если вам известна точная высота местности или точное давление, вы можете выполнить калибровку барометрического альтиметра вручную.

- **1** Переместитесь в точку, для которой у вас имеются данные о высоте или барометрическом давлении.
- **2** Выберите **Профиль высот** > > **Калибровать альтиметр**.
- **3** Следуйте инструкциям на экране.

# **Путевой компьютер**

Путевой компьютер показывает текущую, среднюю и максимальную скорость, а также пробег и другие полезные данные. Вы можете настроить раскладку, панель управления и поля данных путевого компьютера.

В главном меню выберите **Счетчик движения**.

#### **Сброс путевого компьютера**

Чтобы путевой компьютер регистрировал точные данные, перед поездкой рекомендуется сбросить все хранящиеся в нем данные.

Выберите Счетчик движения > = > Сброс > ОК.

# **Фотоснимки и видео**

При помощи устройства можно записывать видео и делать фотоснимки. Если включена функция GPS ([стр. 2](#page-5-0)), в информации о фотоснимках и видео будут автоматически сохраняться данные о географическом местоположении.

### **Фотосъемка**

- **1** Выберите **Камера**.
- **2** Поверните устройство вертикально или горизонтально для изменения ориентации изображения.
- **3** При необходимости выберите один или несколько параметров настройки фотоснимка.
	- Чтобы изменить параметры съемки (вспышка, выдержка, баланс белого, сцена или информация о местоположении), выберите $\equiv$ .
	- Чтобы использовать зум, переместите ползунок.
	- Чтобы изменить точку фокусировки, нажмите на нужную часть изображения.

<span id="page-10-0"></span>Фокус настраивается на область, ограниченную рамкой. Когда фокус настроен, рамка отображается зеленым цветом.

**4** Чтобы сделать снимок, выберите  $\bullet$ .

#### **Панорамная фотосъемка**

Вы можете выбрать панорамный режим и делать фотоснимки с широкой панорамой, например, снимать пейзажи.

- **1** Выберите Камера >  $\Box$
- **2** Направьте камеру в левый или правый край кадра.
- $3$  Выберите $\odot$ .
- **4** Ровно удерживая устройство, медленно поворачивайте его в одном направлении слева направо или справа налево.

Если вы поворачиваете камеру слишком быстро, вокруг видоискателя замигает красная рамка, означающая, что нужно снизить скорость.

По мере съемки панорамы индикатор  $\rightarrow$  будет закрашиваться синим цветом. Более светлым тоном обозначена область, которую видно в данный момент в видоискателе.

- **5** Выберите один из вариантов.
	- Чтобы остановить съемку панорамы в определенной точке, выберите  $\bullet$ .
	- Чтобы снять полную панораму, продолжите съемку, пока индикатор не станет полностью синим.

На экране устройства отобразится фотоснимок для предварительного просмотра, а также появится строка хода сохранения снимка.

### **Запись видео**

- **1** Выберите Камера >  $\blacksquare$
- $2$  Выберите $\odot$ .
- **3** Включите запись видео.
- **4** По завершении записи видео выберите  $\bullet$ .

# **Просмотр фотографий и видеозаписей**

- **1** Выберите **Галерея**.
- **2** При необходимости выберите альбом.
- **3** Выберите фотоснимок или видео. Видеозаписи обозначены значком  $\odot$ .
- **4** Чтобы просмотреть другие фотоснимки и видео в альбоме, проведите по экрану влево или вправо.

# **Геокэшинг**

Геокэшинг — это игра в духе поиска сокровищ. Ее участники ищут клады по координатам GPS, выложенным в Интернете другими участниками, создавшими тайник.

### **Загрузка тайников**

- **1** Подключите устройство к компьютеру с помощью кабеля USB.
- **2** Перейдите по адресу [www.opencaching.com](http://www.opencaching.com).
- **3** При необходимости создайте учетную запись.
- **4** Войдите в свою учетную запись.
- **5** Следуйте приведенным на экране инструкциям по поиску и загрузке информации о тайниках.

#### **Фильтрация списка тайников**

Список тайников можно отфильтровать по разным критериям, например по уровню сложности.

- **1** Выберите Тайники > -
- **2** Установите нужные настройки и выберите  $\Box$ . Появится фильтрованный список тайников.
- 3 Выберите  $\equiv$ , чтобы сохранить фильтр (не обязательно).

#### **Создание и сохранение фильтров тайников**

На основе различных параметров по вашему выбору можно создавать и сохранять пользовательские фильтры. Созданные фильтры можно применять к списку тайников.

- **1** Выберите Тайники >  $\equiv$  > Управление фильтрами > +.
- **2** Введите название.
- **3** Выберите параметры для фильтров и нажмите .

#### **Применение сохраненного фильтра тайников**

Перед тем как применить фильтр тайников, его необходимо создать и сохранить.

- **1** В списке тайников выберите **Все тайники**.
- **2** Выберите нужный фильтр.

#### **Изменение пользовательского фильтра тайников**

- **1** Выберите **Настройки** > **Тайники** > > **Управление фильтрами**.
- **2** Выберите нужный фильтр.
- **3** Выберите данные, которые необходимо изменить.

#### **Навигация к тайникам**

- **1** Выберите **Тайники**.
- **2** Выберите тайник.
- **3** Выберите **Продолжать**.
- **4** Начните навигацию по маршруту с помощью карты ([стр. 5](#page-8-0)) или компаса [\(стр. 5](#page-8-0)).

#### **Регистрация данных о попытках поиска тайников**

После того как вы попытаетесь найти тайник, данные о попытке можно сохранить. Некоторые тайники можно проверить на веб-сайте [www.opencaching.com.](http://www.opencaching.com)

- **1** Выберите **Тайники** > **Журнал**.
- **2** Выберите **Найдено**, **Не найдено**, **Требуется обслуживание** или **Не было попыток**.
- **3** Введите комментарий и оцените тайник (не обязательно).
- **4** Выберите **Журнал**.

#### **chirp™**

chirp — это небольшой аксессуар Garmin, который можно запрограммировать и оставить в тайнике. При помощи устройства можно находить chirp. Дополнительную информацию об аксессуаре chirp см. в *Руководстве пользователя аксессуара* chirp на веб-сайте [www.garmin.com.](http://www.garmin.com)

#### **Поиск тайника с устройством chirp**

При включении поиска chirp устройство предупреждает об обнаружении расположенных рядом устройств chirp. Это удобно, если выполняется поиск тайников с устройством chirp.

- **1** Выберите **chirp**.
- **2** Используйте переключатель, чтобы включить поиск chirp.
- **3** Следуйте к тайнику с устройством chirp (стр. 7).

Когда вы окажетесь в радиусе 10 м (33 фт) от тайника с устройством chirp, на вашем устройстве появится оповещение.

- <span id="page-11-0"></span>**4** Выберите **Сведения**, чтобы загрузить и просмотреть информацию с устройства chirp.
- **5** Если на экране отображается пункт **Продолжать**, нажмите его, чтобы начать навигацию к следующей части тайника.

# **Приложения**

### **Установка приложений**

Перед покупкой и установкой приложений на устройство необходимо добавить на устройстве учетную запись Google™ ([стр. 11\)](#page-14-0).

На портале Google Play™ можно приобрести и загрузить дополнительные приложения.

- **1** Выберите значок Play Store.
- **2** Если потребуется, следуйте инструкциям на экране по настройке учетной записи.

### **Настройка сигнала сближения**

Сигналы сближения предупреждают пользователя о том, что он находится на заданном расстоянии до определенного местоположения.

1 Выберите Сигналы сближения > +

- **2** Выберите категорию.
- **3** Выберите нужное местоположение.
- **4** Выберите **Использовать**.

**5** Введите радиус и нажмите **Готово**.

При входе в зону действия сигнала сближения устройство издаст звуковой сигнал.

#### **Использование вспышки**

**ПРИМЕЧАНИЕ.** применение вспышки приводит к быстрому расходованию заряда элементов питания.

Выберите **Вспышка** >  $($ <sup>b</sup>.

#### **Расчет площади участка**

- **1** Выберите **Расчет площади** > **Начало**.
- **2** Пройдите по периметру участка, площадь которого необходимо рассчитать.
- **3** Завершив обход, выберите **Вычислить**.

### **Страница спутников**

На странице спутников отображается ваше текущее местоположение, точность GPS, местоположения спутников и уровень сигнала.

#### **Изменение отображения спутников**

- **1** Выберите Спутник > $\equiv$ .
- **2** При необходимости выберите **По треку**, чтобы установить режим отображения спутников относительно трека в верхней части экрана.
- **3** При необходимости выберите **Многоцветный**, чтобы выбрать определенный цвет для отображения спутников и для строки индикатора уровня сигнала с этого спутника.

#### **Прослушивание метеосводок NOAA®**

С помощью встроенного радио NOAA в вашем устройстве вы можете слушать погодное радио Национального управления океанографических и атмосферных исследований (NOAA). Когда радио NOAA принимает сигнал вещания, устройство показывает

метеопредупреждения в виде всплывающего сообщения и уведомления.

**1** Снимите защитный колпачок с аудиоразъема и подключите проводные наушники. Провод наушников одновременно является антенной,

принимающей сигнал вещания. Если наушники не подключены, радио работать не будет.

- **2** Выберите **Погодное радио**.
- **3** Выберите один из вариантов.
	- Чтобы автоматически выполнить поиск каналов с самым сильным сигналом, выберите **Автопоиск**.
	- Чтобы найти канал вручную, отключите автопоиск и выберите  $\neg$  и  $\neg$ .
	- Чтобы переключиться между встроенным динамиком и наушниками, выберите  $\blacklozenge$ .

**ПРИМЕЧАНИЕ.** чтобы прием сигнала вещания не прерывался, наушники должны быть все время подключены.

• Чтобы включить или выключить звуковое оповещение, выберите  $\mathbb{X}^n$ .

Когда звуковое оповещение выключено, устройство продолжает принимать метеопредупреждения.

Чтобы выключить радио, выберите  $\circlearrowleft$ . При выключении радио отключаются и звуковое оповещение, и метеопредупреждения.

### **Прослушивание радио FM**

**1** Снимите защитный колпачок с аудиоразъема и подключите проводные наушники.

Провод наушников одновременно является антенной, принимающей сигнал вещания. Если наушники не подключены, радио работать не будет.

- **2** Выберите **Радио FM**.
- **3** Выберите один из вариантов.
	- Чтобы настроиться на следующую или предыдущую станцию из доступных, выберите  $\blacktriangleright$  или  $\blacktriangleleft$ .
	- Чтобы настроиться на определенную частоту, переместите тюнер.
	- Чтобы добавить предустановленную частоту, выберите $\textcolor{red}{\blacklozenge}$
	- Чтобы настроиться на предустановленную частоту, выберите нужную частоту.
	- Чтобы переключиться между встроенным динамиком и наушниками, выберите  $\blacklozenge$ .

**ПРИМЕЧАНИЕ.** чтобы прием сигнала вещания не прерывался, наушники должны быть все время подключены.

Чтобы выключить радио, выберите  $\circlearrowleft$ .

#### **Просмотр данных о погоде**

Чтобы просматривать данные о температуре, необходимо установить сопряжение устройства с беспроводным датчиком температуры tempe™ ([стр. 14\)](#page-17-0).

Данные о погоде можно просматривать с датчиков устройства, включая датчики температуры, УФ-индекса, барометрического давления и атмосферного давления.

Выберите **Погода**.

# <span id="page-12-0"></span>**Пользовательская настройка устройства**

### **Добавление виджетов и кнопок быстрого доступа на главный экран**

На любую страницу главного экрана можно добавить виджеты и кнопки быстрого доступа. Виджет — это инструмент быстрого доступа к информации, основным функциям приложений и настройкам устройства.

- **1** На главном экране проведите пальцем влево или вправо, чтобы выбрать страницу главного экрана.
- $2$  Выберите $\bigcirc$ .
- **3** Проведите по экрану влево или вправо, чтобы просмотреть дополнительные приложения и виджетов.
- **4** Нажмите и удерживайте значок приложения или виджета, а затем перетащите его в нужную точку на главном экране.

### **Поворот экрана**

Чтобы перевести экран в горизонтальный или вертикальный режим (альбомная или книжная ориентация соответственно), поверните устройство.

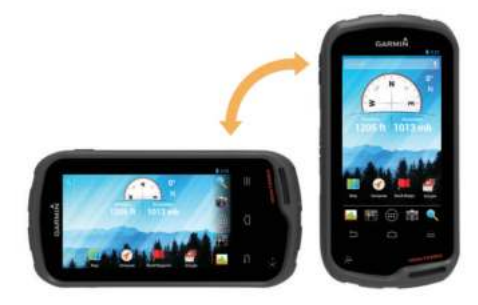

#### **Выбор ориентации экрана**

Настройка по умолчанию позволяет экрану изменить ориентацию автоматически в зависимости от положения устройства. Вы можете зафиксировать книжную или альбомную ориентацию экрана.

- **1** Выберите **Настройки** > **Экран** > **Фиксация ориентации экрана**.
- **2** Выберите один из вариантов.

### **Настройки карты**

#### Выберите **Настройки** > **Карта**.

- **Ориентация**: выбор способа отображения карты на странице. **На север** — отображение карты таким образом, чтобы север всегда был вверху страницы. **По треку** — верхняя часть карты ориентирована по направлению движения. **Автомобильный режим** — вид из автомобиля; верхняя часть карты ориентирована в направлении движения.
- **Навигационные сообщения**: настройка отображения навигационных сообщений на карте.
- **Панель управления**: выбор панели управления, отображаемой на карте. На разных панелях управления отображается различная информация о маршруте и местоположении.
- **Слои**: выбор типа данных, отображаемых на карте.
- **Автомасштаб**: автоматический выбор наиболее подходящего масштаба для удобства просмотра карты.
- **Кнопки масштаба**: отображение и скрытие кнопок масштаба на карте. Когда эти кнопки скрыты, для

увеличения и уменьшения масштаба используйте жесты ([стр. 2](#page-5-0)).

- **Уровень детализации**: выбор уровня детализации карты. Для обновления изображения на более подробных картах требуется больше времени.
- **Транспортное средство**: изменение значка для обозначения текущего местоположения на карте. На вебсайте [www.garmingarage.com](http://www.garmingarage.com) можно загрузить другие значки транспортных средств.
- **Сведения о карте**: включение или отключение карт, которые в данный момент загружены на устройство.

### **Пользовательская настройка полей данных и панелей управления**

В полях данных отображается информация о местоположении и другая информация. Панелями управления называются созданные пользователем группы данных, которые могут быть полезны при использовании общих или специальных функций устройства, например, при поиске тайников.

Настраивать можно поля данных и панели управления для карты, компаса, счетчика движения, профиля высот и страницы статуса.

#### **Включение полей данных на карте**

- **1** Выберите **Карта** > > **Настроить карту** > **Панель управления**.
- **2** Выберите **Малые поля данных** или **Большие поля данных**.

#### **Настройка полей данных**

Чтобы изменять поля данных карты, сначала их необходимо включить (стр. 9).

- **1** Выберите страницу.
- **2** Выберите поле данных.
- **3** Выберите категорию поля данных и само поле.
	- Например, выберите **Данные поездки** > **Скорость средняя в движении**.

#### **Настройка панелей управления**

- **1** Выберите страницу.
- **2** Выберите один из указанных ниже вариантов.
	- На странице карты выберите пункт  $\equiv$  > Настроить **карту** > **Панель управления**.
	- На странице компаса, счетчика движения или статуса выберите пункт > **Изменить панель управления**.
- **3** Выберите панель управления.

#### **Настройки треков**

Выберите пункт **Настройки** > **Треки**.

**Запись**: включение или отключение записи трека.

**На карте**: отображение или скрытие журнала трека на карте.

**Цвет**: изменение цвета линии трека на карте.

- **Метод записи**: выбор метода записи трека. **Авто** запись точек треков с переменными интервалами (оптимальное представление трека).
- **Интервал**: выбор частоты записи точек треков. Более высокая частота записи позволяет получать более точные треки, но приводит к быстрому заполнению путевого журнала.
- **Автоархивация**: выбор метода автоматической архивации для упорядочивания треков. Сохранение и удаление треков осуществляется в автоматическом режиме.

#### <span id="page-13-0"></span>**Параметры прокладки маршрута**

Прокладываемые маршруты оптимизируются с учетом выполняемых вами действий. Доступные параметры прокладки маршрута зависят от выбранного действия.

#### Выберите **Настройки** > **Прокладка маршрута**.

- **Голос навигационных сообщений**: выбор голоса и языка для навигационных сообщений.
- **Режим**: выбор действия для оптимизации прокладки маршрутов. Прокладываемые маршруты оптимизируются с учетом выполняемых вами действий.
- **Переходы по маршруту**: определяет, как устройство строит маршрут от одной точки маршрута в следующей точке. Доступно не для всех действий. **Расстояние** направляет вас к следующей точке маршрута, когда вы находитесь на заданном расстоянии от текущей точки.
- **Привязка к дороге**: фиксация синего треугольника, который указывает ваше положение на карте, на ближайшей дороге.

### **Изменение единиц измерения**

Устройство позволяет настроить единицы измерения расстояния и скорости, высоты и глубины, а также температуры, давления и вертикальной скорости.

- **1** Выберите **Настройки** > **Единицы**.
- **2** Выберите тип измерения.
- **3** Выберите единицу измерения.

# **Настройки формата координат**

**ПРИМЕЧАНИЕ.** не следует изменять формат координат или систему координат датума карты, за исключением случаев использования географических или морских карт с отличным форматом координат.

#### Выберите **Настройки** > **Формат координат**.

- **Формат координат**: выбор формата координат, используемого для отображения местоположения.
- **Датум карты**: выбор системы координат, используемой для построения карты.
- **Сфероид карты**: система координат, которая используется устройством. По умолчанию используется система координат WGS 84.

# **Настройки курса**

Настройки компаса можно изменять.

- Выберите **Настройки** > **Настройки направления**.
- **Экран**: выбор способа указания курса по компасу.
- **Северный полюс**: ориентация на Северный полюс.
- **Линия курса/стрелка**: использование указателя пеленга, указывающего на пункт назначения, или указателя курса, показывающего текущее положение относительно линии курса, ведущей к пункту назначения.
- **Компас**: автоматическое переключение электронного компаса на GPS-компас при движении с более высокой скоростью в течение заданного периода времени.
- **Калибровка компаса**: калибровка компаса в случае нестабильной работы (например, после прохождения большого расстояния или значительных перепадов температур). См. раздел [стр. 6](#page-9-0).

# **Настройки альтиметра**

#### Выберите **Настройки** > **Альтиметр**.

**Автокалибровка**: автоматическая калибровка альтиметра при каждом включении устройства. Устройство продолжает выполнять автоматическую калибровку

альтиметра на протяжении всего времени приема сигналов GPS.

- **Режим барометра**: **переменная высота** замер барометром изменений высоты во время движения. **Постоянная высота** — используется при закреплении устройства на постоянной высоте, после чего показатели барометрического давления изменяются только в зависимости от температуры.
- **Тренд давления**: порядок записи устройством данных о давлении. **Всегда сохранять** — может быть полезно, если ожидается резкое изменение давления.
- **Тип графика**: запись изменений высоты по прошествии заданного периода времени/заданной дистанции, запись данных о барометрическом давлении по прошествии определенного периода времени или запись изменений давления окружающей среды по прошествии определенного периода времени.
- **Калибровать альтиметр**: калибровка барометрического альтиметра, если известна точная высота местности или точное давление. См. раздел [стр. 6.](#page-9-0)

### **Настройки сигналов сближения**

#### Выберите **Настройки** > **Сигналы сближения**.

- **Единицы измерения радиуса**: установка единиц измерения для радиуса от точки сближения.
- **Включить сигналы**: включение и выключение всех сигналов сближения.
- **Вибрация**: при срабатывании сигнала сближения устройство подает вибросигнал.
- **Тон сигнала сближения**: при срабатывании сигнала сближения устройство также подает звуковой сигнал.
- **Тон сигнала приближения**: установка на устройстве звукового сигнала, который будет звучать при входе в радиус от точки сближения.
- **Тон сигнала отдаления**: установка на устройстве звукового сигнала, который будет звучать при выходе из радиуса от точки сближения.

# **Подключение к беспроводной сети Wi-Fi**

- **1** Выберите пункт **Настройки** > **Wi-Fi**.
- **2** При необходимости нажмите на переключатель, чтобы включить Wi-Fi.
- **3** При необходимости выберите пункт **ПОИСК**, чтобы найти доступные сети.
- **4** Выберите беспроводную сеть.
- **5** При необходимости введите ключ шифрования.

Устройство будет подключено к беспроводной сети. Информация о сети будет сохранена на устройстве. Когда вы вернетесь в это местоположение, устройство подключится к сети автоматически.

# **Сопряжение устройств Bluetooth®**

- **1** Выберите **Настройки** > **Bluetooth**.
- **2** С помощью переключателя активируйте беспроводную связь Bluetooth.
- **3** При необходимости выберите **Поиск устройств**, чтобы найти устройства поблизости.
- **4** Выберите устройство.
- **5** Чтобы завершить процесс сопряжения, следуйте инструкциям на экране.

# **Сопряжение с датчиками ANT+™**

Сопряжение — это установка соединения между беспроводными устройствами ANT+, например

<span id="page-14-0"></span>температурным датчиком tempe и вашим устройством Garmin.

**1** Поместите устройство в пределах диапазона действия датчика (3 м).

**ПРИМЕЧАНИЕ.** во время сопряжения расстояние до других датчиков ANT+ должно быть более 10 м.

- **2** Выберите **Настройки** > **Больше** > **Датчики ANT+**.
- **3** Используйте переключатель для активации сопряжения с датчиком вашего типа.

Устройство автоматически найдет датчик и выполнит сопряжение с ним.

#### **Включение режима полета**

В режиме полета отключаются все приемо-передающие модули устройства, включая GPS, беспроводная сеть, технологию ANT™ и Bluetooth. Это также помогает сэкономить заряд аккумулятора, когда эти функции не используются или когда вы находитесь в местах, где их использование запрещено, например в самолете.

Выберите **Настройки** > **Больше** > **Режим полета**.

### **Профили**

Профиль — это набор настроек, предназначенных для оптимизации устройства в зависимости от времени и места использования. Например, настройки и режимы отображения данных различаются при использовании устройства во время охоты и геокэшинга.

При использовании профиля в нем автоматически сохраняются все внесенные изменения, например значения для полей данных и единиц измерения.

#### **Выбор профиля**

При смене режима параметры работы устройства можно изменить, выбрав другой профиль.

- **1** Выберите пункт **Настройки** > **Профили**.
- **2** Выберите нужный профиль.
- **3** Выберите пункт **Выбрать**.
- **4** При желании можно нажать на переключатель, и функция смены профилей будет доступна на экране уведомлений.

Эта функция удобна для тех, кто часто меняет профили.

#### **Создание пользовательского профиля**

Устройство позволяет настроить главный экран, параметры и поля данных для определенного режима или поездки.

- **1** Выберите пункт **Настройки** > **Профили**.
- $2$  Выберите $\text{L}$
- **3** Введите имя и нажмите **Готово**.

Новый профиль будет сохранен и выбран в качестве активного.

**4** Настройте главный экран, параметры и поля данных.

#### **Изменение имени профиля**

- **1** Выберите пункт **Настройки** > **Профили**.
- **2** Выберите нужный профиль.
- **3** Выберите пункт **Изменить имя**.
- **4** Введите новое имя.

#### **Удаление профиля**

- **1** Выберите **Настройки** > **Профили**.
- **2** Выберите нужный профиль.
- **3** Выберите пункт **Удалить**.

#### **Звуковые настройки**

#### Выберите **Настройки** > **Звук**.

**Уровни громкости**: установка уровня громкости для мультимедийных функций, уведомления и сигналов.

- **Беззвучный режим**: отключение всех звуков устройства.
- **Оповещение по умолчанию**: установка для оповещений звука по умолчанию.
- **Вибрация и звонок**: включение вибрации для оповещений, если не включен беззвучный режим.
- **Звук высокой мощности**: увеличение максимального уровня громкости для встроенного динамика.

**ПРИМЕЧАНИЕ.** для этой функции требуется дополнительное питание, поэтому при ее использовании возможно неожиданное выключение устройства, если одновременно использовалась камера и была установлена яркая подсветка. Использование этой функции может сократить время работы от аккумулятора.

- **Звуки касания**: воспроизведение звукового сигнала при касании некоторых элементов меню на экране, например клавиш экранной клавиатуры.
- **Звук блокировки экрана**: воспроизведение звукового сигнала при разблокировании экрана.
- **Вибрация при касании**: вибрация при касании некоторых элементов меню на экране.

### **Настройки экрана**

Выберите пункт **Настройки** > **Экран**.

- **Цветовой режим**: установка светлого или темного фона или настройка автоматического переключения между ними в соответствии со временем восхода и захода солнца для текущего местоположения пользователя.
- **Режим "В перчатках"**: повышение чувствительности сенсорного экрана, если вы надели перчатки.
- **Яркость**: настройка яркости подсветки.
- **Фоновый рисунок**: выбор фонового рисунка для главного экрана для определенного профиля.
- **Фиксация ориентации экрана**: выбор книжной или альбомной ориентации экрана или включение автоматического изменения ориентации экрана в зависимости от положения устройства.

**Таймаут подсветки**: установка времени работы подсветки.

- **Спящий режим**: выбор временного периода, по истечении которого устройство переходит в энергосберегающий спящий режим.
- **Размер шрифта**: выбор размера шрифта для пользовательского интерфейса.

### **Добавление учетных записей**

Добавив учетные записи, вы сможете делать покупки через приложение и синхронизировать данные.

- **1** Выберите **Настройки** > **Учетные записи и синхронизация** > **Добавить учетную запись**.
- **2** Выберите тип учетной записи.
- **3** Следуйте инструкциям на экране.

#### **Настройка блокировки экрана**

Для разблокирования экрана может потребоваться ввод рисунка безопасности, пароля или PIN-кода. Блокировку экрана можно отключить.

- **1** Выберите **Настройки** > **Безопасность** > **Блокировка экрана**.
- **2** Выберите настройку для блокировки экрана.

<span id="page-15-0"></span>**3** Если потребуется, следуя инструкциям на экране, установите для устройство рисунок безопасности, пароль или PIN-код.

### **Настройки языка и ввода**

Выберите **Настройки** > **Язык и ввод**.

**Язык**: выбор языка для пользовательского интерфейса.

**Исправление орфографии**: включение функции

- исправления орфографических ошибок при вводе текста. **Личный словарь**: добавление слов в словарь для
- исправления орфографии. **По умолчанию**: выбор метода ввода текста, используемого по умолчанию.
- **Голосовой поиск**: выбор настроек для функции голосового поиска.
- **Преобразование текста в речь**: выбор программного обеспечения и настроек для преобразования текста в речь.
- **Скорость курсора**: установка скорости курсора мыши при использовании с устройством мыши Bluetooth.

#### **Резервное копирование данных**

Вы можете скопировать учетные записи, настройки, пароли для беспроводных сетей и данные некоторых приложений в вашу учетную запись Google.

- **1** Выберите **Настройки** > **Резервное копирование и сброс** > **Резервное копирование данных**.
- **2** При необходимости выберите **Резервное копирование учетной записи** и укажите учетную запись для резервного копирования данных.
- **3** Выберите **Восстановление автоматически**, чтобы автоматически восстановить данные из резервной копии учетной записи в случае переустановки приложений (не обязательно).

#### **Восстановление настроек по умолчанию**

#### *ПРЕДУПРЕЖДЕНИЕ*

Данные, удаленные в ходе восстановления настроек по умолчанию, невозможно восстановить из внутренней памяти.

Вы можете восстановить на устройстве настройки по умолчанию. При этом будут удалены все приложения, учетные записи и данные пользователя. Если включено резервное копирование, некоторые пользовательские данные и данные учетных записей можно восстановить из копии учетной записи, но такая копия не включает многие пользовательские данные. Чтобы не потерять важную информацию, все данные необходимо скопировать до восстановления настроек по умолчанию.

Выберите **Настройки** > **Резервное копирование и сброс** > **Восстановление настроек по умолчанию**.

### **Настройки даты и времени**

Выберите **Настройки** > **Дата и время**.

- **Дата и время автоматически**: установка даты и времени автоматически по данным спутников GPS или беспроводных сетей.
- **Часовой пояс автоматически**: автоматическая установка часового пояса по текущему местоположению.
- **Установить дату**: установка даты. Этот пункт недоступен, если выбрана настройка **Дата и время автоматически**.
- **Установить время**: установка времени. Этот пункт недоступен, если выбрана настройка **Дата и время автоматически**.
- **Установить часовой пояс**: установка часового пояса. Этот пункт недоступен, если выбрана настройка **Часовой пояс автоматически**.
- **Использовать 24-часовой формат**: отображение времени в 24-часовом формате.
- **Выбрать формат даты**: установка формата отображения даты. **Региональные** — при выборе этой настройки формат устанавливается автоматически в соответствии с выбранным языком (стр. 12).

# **Информация об устройстве**

#### **Данные о состоянии аккумулятора**

#### $\Lambda$  ВНИМАНИЕ!

Диапазон рабочих температур устройства может быть шире диапазона температур, допустимого для некоторых типов элементов питания. Эксплуатация при высоких температурах может привести к разрыву некоторых щелочных элементов питания.

Не пользуйтесь острыми предметами для извлечения элементов питания.

#### **ПРЕДОСТЕРЕЖЕНИЕ**

Для утилизации элементов питания обратитесь в местную службу по переработке отходов.

#### *ПРЕДУПРЕЖДЕНИЕ*

Емкость щелочных батарей при низких температурах может значительно уменьшаться. Для эксплуатации при температурах ниже точки замерзания воды рекомендуется использовать литиевые батареи.

#### **Продление времени работы от аккумулятора**

- Уменьшите яркость подсветки, время до выключения подсветки и перехода в спящий режим [\(стр. 11](#page-14-0)).
- Включите режим полета [\(стр. 11\)](#page-14-0).
- Выйдите из приложения "Камера", если вы не планируете делать фотоснимки.
- Поставьте запись трека на паузе, если запись не требуется [\(стр. 4\)](#page-7-0).
- Выключите службу GPS, если она не используется ([стр. 2](#page-5-0)).

#### **Экономия заряда во время зарядки устройства**

Вы можете отключить некоторые функции устройства, чтобы в время зарядки оно потребляло меньше энергии.

- **1** Отключите GPS [\(стр. 2](#page-5-0)).
- **2** Поставьте запись трека на паузу [\(стр. 4\)](#page-7-0).
- **3** Подключите устройство к внешнему источнику питанию.
- **4** Выберите  $\bigcirc$ , чтобы выключить экран.

#### **Долгосрочное хранение**

Если вы не планируете использовать устройство в течение нескольких месяцев, извлеките из него элементы питания. При извлечении батарей сохраненные данные не теряются.

### **Уход за устройством**

#### *ПРЕДУПРЕЖДЕНИЕ*

Не следует хранить устройство в местах, где оно может подвергаться длительному воздействию экстремальных температур. Такое воздействие может привести к необратимому повреждению устройства.

При работе с сенсорным экраном не используйте твердые или острые предметы — это может привести к повреждению экрана.

<span id="page-16-0"></span>Не рекомендуется использовать химические чистящие вещества и растворители, которые могут повредить пластиковые детали.

Во избежание повреждения порта mini-USB плотно закрепляйте защитную крышку.

#### **Очистка устройства**

- **1** Протрите устройство тканью, смоченной в мягком очищающем средстве.
- **2** Протрите корпус насухо.

#### **Очистка сенсорного экрана**

- **1** Используйте чистую мягкую ткань без ворса.
- **2** При необходимости слегка смочите ткань водой.
- **3** При использовании влажной ткани выключите устройство и отключите его от сети.
- **4** Аккуратно протрите сенсорный экран.

#### **Устойчивость к погружению в воду**

#### *ПРЕДУПРЕЖДЕНИЕ*

Устройство водонепроницаемо согласно стандарту IEC 60529 IPX7. Оно может выдержать погружение в воду на 30 минут на глубину 1 м. Более длительное нахождение устройства под водой может привести к его повреждению. После погружения устройства в воду его необходимо тщательно вытереть и просушить на открытом воздухе, прежде чем использовать или заряжать.

#### **Технические характеристики**

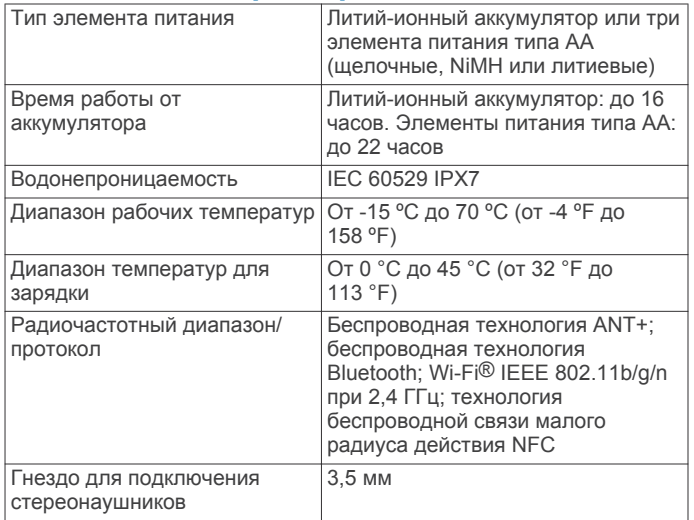

### **Управление данными**

**ПРИМЕЧАНИЕ.** это устройство не совместимо с операционными системами Windows 95, 98, Me, Windows NT® и Mac OS 10.3 и более ранних версий.

#### **Типы файлов**

Устройство поддерживает работу со следующими типами данных.

- Файлы приложений BaseCamp или HomePort™. См. вебсайт [www.garmin.com/trip\\_planning](http://www.garmin.com/trip_planning).
- Файлы треков GPX.
- Файлы тайников GPX. См. веб-сайт [www.opencaching.com.](http://www.opencaching.com)
- Файлы изображений JPEG.
- Файлы пользовательских объектов GPI из приложения Garmin POI Loader. См. веб-сайт [www.garmin.com](http://www.garmin.com/products/poiloader) [/products/poiloader.](http://www.garmin.com/products/poiloader)
- Файлы FIT для экспорта в Garmin Connect™.

#### **Установка карты памяти**

Для увеличения объема памяти для хранения данных или использования предварительно загруженных карт в устройство можно вставить карту памяти microSD™.

- **1** Поверните D-образное кольцо против часовой стрелки и потяните за него, чтобы снять крышку.
- **2** Извлеките аккумуляторы или элементы питания.
- **3** Сдвиньте влево фиксатор карты памяти  $\textcircled{1}$ , расположенный в отсеке для батарей, и приподнимите его.

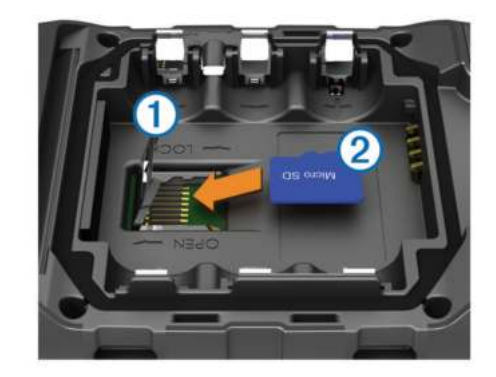

- **4** Вставьте карту памяти 2, повернув ее стороной с золотыми контактами вниз.
- **5** Опустите фиксатор.
- **6** Защелкните фиксатор, сдвинув его вправо.
- **7** Установите на место аккумуляторы или элементы питания.
- **8** Установите на место крышку отсека для элементов питания и поверните D-образное кольцо по часовой стрелке.

#### **Подключение устройства к компьютеру**

#### *ПРЕДУПРЕЖДЕНИЕ*

Во избежание коррозии рекомендуется перед зарядкой или подключением устройства к компьютеру тщательно просушить разъем mini-USB, защитную крышку и прилегающие участки корпуса.

Перед использованием устройства с подключением к компьютеру необходимо установить элементы питания. Питание, подаваемое через USB-порт компьютера, может быть недостаточным для работы устройства.

- **1** Снимите защитную крышку с разъема mini-USB.
- **2** Вставьте меньший разъем USB-кабеля в порт mini-USB.
- **3** Вставьте больший разъем USB-кабеля в порт USB на компьютере.

На компьютерах с ОС Windows устройство отображается в виде съемного диска или портативного устройства, а карта памяти может отображаться в виде второго съемного диска. На компьютерах с ОС Mac устройство и карта памяти отображаются в виде установленных томов.

#### **Перенос файлов на устройство**

**1** Подключите устройство к компьютеру.

На компьютерах с ОС Windows устройство отображается в виде съемного диска или портативного устройства, а карта памяти может отображаться в виде второго съемного диска. На компьютерах с ОС Mac устройство и карта памяти отображаются в виде установленных томов.

**ПРИМЕЧАНИЕ.** компьютеры с несколькими сетевыми дисками могут неправильно отображать диски

<span id="page-17-0"></span>устройства. Сведения о подключении диска можно найти в документации операционной системы.

- 2 Откройте на компьютере обозреватель файлов.
- 3 Выберите файл.
- 4 Выберите Правка > Копировать.
- Откройте портативное устройство, диск или том 5 устройства или карты памяти.
- 6 Перейдите к папке.
- 7 Выберите Правка > Вставить.

Файл появляется в списке файлов в памяти устройства или на карте памяти.

#### Удаление файлов

#### **ПРЕДУПРЕЖДЕНИЕ**

Если вам неизвестно назначение файла, не удаляйте его. В памяти устройства хранятся важные системные файлы, которые не подлежат удалению.

- 1 Откройте диск или том Garmin.
- 2 При необходимости откройте папку или том.
- 3 Выберите файл.
- 4 Нажмите клавишу Delete на клавиатуре компьютера.

#### Отсоединение USB-кабеля

Если устройство подключено к компьютеру в качестве съемного диска или тома, во избежание потери данных необходимо использовать безопасное отключение устройства. Если устройство подключено к компьютеру с ОС Windows в качестве портативного устройства,

использовать безопасное отключение не требуется.

- 1 Выполните следующее действие.
	- На компьютере с ОС Windows щелкните на панели задач значок Безопасное удаление устройства и выберите устройство.
	- На компьютерах с ОС Мас перетащите значок тома в корзину.
- 2 Отсоедините устройство от компьютера.

#### Устранение неполадок

#### Просмотр информации об устройстве

В устройстве можно просмотреть его идентификатор, версию программного обеспечения и текст лицензионного соглашения.

Выберите Настройки > О приборе Monterra.

#### Обновление программного обеспечения

ПРИМЕЧАНИЕ. при обновлении программного обеспечения данные и настройки не удаляются.

- 1 Подключите устройство к компьютеру с помощью кабеля **IISR**
- 2 Перейдите на веб-сайт www.garmin.com/products /webupdater.
- 3 Следуйте инструкциям на экране.

#### Перезагрузка устройства

Если устройство перестает отвечать на команды, возможно, необходимо выполнить сброс. Хранящиеся в устройстве данные и установленные настройки при этом не удаляются.

- 1 Извлеките батареи.
- 2 Установите батареи на место.

#### Регистрация устройства

Для получения более качественного обслуживания и поддержки зарегистрируйте устройство на нашем вебсайте.

- Перейдите по адресу http://my.garmin.com.
- Храните чек или его копию в надежном месте.

#### Дополнительная информация

Дополнительные сведения об этом устройстве см. на вебсайте компании Garmin.

- Посетите веб-сайт www.garmin.com/outdoor.  $\bullet$
- Посетите веб-сайт www.garmin.com/learningcenter.  $\bullet$
- Для получения информации о дополнительных аксессуарах и запасных деталях посетите веб-сайт http://buy.garmin.com или обратитесь к своему дилеру Garmin.

### Приложение

#### Дополнительные карты

На данном устройстве можно использовать дополнительные карты, например спутниковые изображения BirdsEye, и подробные карты BlueChart g2 и City Navigator. На подробных картах отмечены дополнительные объекты (рестораны, станции обслуживания судов и так далее). Дополнительные сведения см. на веб-сайте http://buy.garmin.com или обратитесь за информацией к дилеру Garmin.

#### tempe

Устройство tempe представляет собой беспроводной датчик температуры стандарта ANT+. Его можно расположить на открытом воздухе, зафиксировав при помощи петли или ремешка крепления, и использовать в качестве постоянного источника достоверных данных о температуре. Для того чтобы на устройстве отображались данные с датчика tempe, необходимо установить сопряжение с датчиком tempe.

### Указатель

#### <span id="page-18-0"></span>R

BaseCamp 5, 13 Bluetooth-технология 10

#### $\mathbf c$

chirp 7 City Navigator 3

#### G

GPS 8 настройки 2

#### н

HomePort 13

#### т

tempe  $14$ TracBack 4

#### u

**USB** отключение 14 передача файлов 13 режим накопителя 13

#### W

Wi-Fi, подключение 10

#### A

адреса, поиск 3 аккумулятор 1, 2, 12 зарядка 1, 12 период работы без подзарядки аккумулятора 11 увеличение времени работы 12 установка 1 хранение 12 аксессуары 10, 14 альтиметр 6, 10

#### Б

барометр 6 батареи, установка 2 блокировка, экран 3, 9, 11

### B

видео 6 воспроизведение 7 запись  $\overline{7}$ виджеты 9 водонепроницаемость 13 время, настройки 12 вспышка  $8$ высота 4,6 профиль 6

#### п

главный экран 2 настройка 9 громкость 1

#### Д

данные перенос 13 резервное копирование 12 данные пользователя, удаление 14 датчики ANT+, сопряжение 10

#### E

единицы измерения 10

#### Ж

журнал трека приостановка 4 следование по 4

#### 3

загрузка, тайники 7 зарядка 1, 12 засечь направление 6

#### И

идентификатор устройства 14 информация о поездке 6 просмотр 6

#### **K**

калибровка альтиметр 6 компас 6 камера 1, 6, 7 карта microSD. См. карта памяти карта памяти 13 карты 3, 5 настройки 9 необязательно 3, 14 поля данных 9 кнопка питания 1, 2 **КНОПКИ, ЯЗЫК 12** кнопки быстрого доступа, добавление 9 компас 6 навигация 5 настройки 10 компьютер, подключение 13 Куда? 5 курс, указатель 6

#### М

маршрутные точки 3 изменение 3 проекция 3 редактирование 3 сохранение 3 удаление 3 маршруты 4 настройки 10 просмотр на карте 4 редактирование 4 создание 4 удаление 4 местоположения редактирование 3 сохранение 3

#### н

навигация 5,6 дорога 5 компас  $5$ остановка 5 настройка курса 10 настройки 9-12 устройство 10 настройки экрана 11

#### O

обновление программного обеспечения 14 обновления, программное обеспечение 2 очистка сенсорного экрана 13 очистка устройства 13

#### п

панели управления 9 передача файлов 7 перенос, файлы 5, 13 планировщик маршрутов. См. маршруты погода 8 радио 8 поиск объектов 3 пользовательская настройка устройства 9 поля данных 9 приключения 5 приложения, установка 8 программное обеспечение, обновление 2,  $14$ профили 11 путевой компьютер 6 Þ

радио FM 8 NOAA 8 радио FM 8 радио NOAA 8 расчет площади 8 регистрация устройства 14 режим полета 11

#### Ċ

сброс настроек устройства 12, 14 сенсорный экран 2 сигналы, сближение 8, 10 сигналы сближения 8, 10 сигналы спутников 8 сопряжение 10 латчики ANT+  $10$ сохранение данных 12

#### T

тайники 7, 13 загрузка 7 температура 14 технические характеристики 13 треки 4,5 настройки 4, 9

#### $\mathbf{y}$

уведомления 2 удаление, все данные пользователя 14 устранение неполадок 14 устройство регистрация 14 сброс 12, 14 **уход 12** учетные записи 11

#### Ф

файлы, перенос 7, 13 формат координат 10 фотоснимки 6, 7 просмотр 7 съемка 6

#### $\mathbf x$

хранение данных 13

### Э

экран блокировка 3, 9, 11 ориентация 9 экранные кнопки 2

#### Я

язык. кнопки 12

# **www.garmin.com/support**

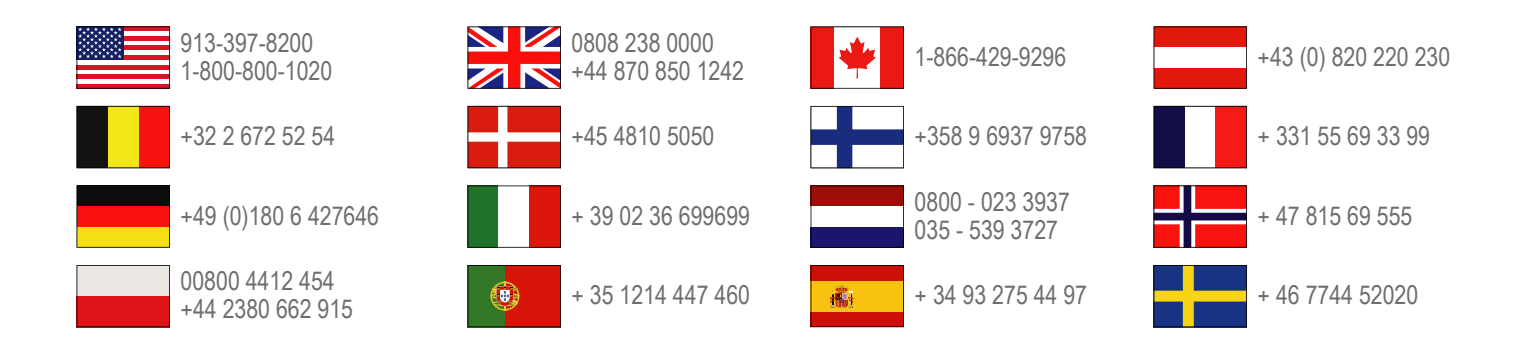

**Garmin International, Inc.** 1200 East 151st Street Olathe, Kansas 66062, США

**Garmin (Europe) Ltd.** Liberty House, Hounsdown Business Park Southampton, Hampshire, SO40 9LR, Великобритания

> **Garmin Corporation** No. 68, Zhangshu 2nd Road, Xizhi Dist. New Taipei City, 221, Тайвань (R.O.C.)

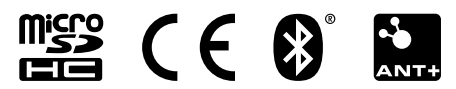